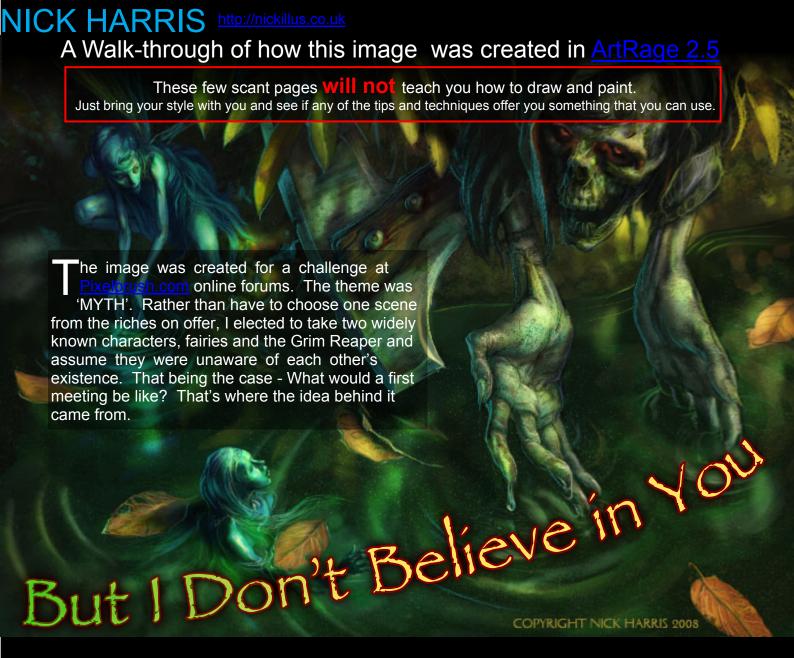

here is the temptation to think that you must have the most expensive, tool laden painting software to be able to create rich imagery. That may have been the case a few years ago, but I would argue that it is not so now, and wasn't necessarily so even then.

Today's aspiring digital artist has a choice of free or low budget alternatives capable of marvellous results. It is one of these that we'll look at today. This is a brief look at some of what it can do

**ArtRage** is marketed for a nominal price by a software company called Ambient, who also run their own friendly and helpful forums dedicated to and for users of the product. <a href="http://www2.ambientdesign.com/forums/">(http://www2.ambientdesign.com/forums/</a>

Originally aimed at the hobbyist market, it has begun blossoming into something with credentials to attract the more serious minded digital artist.

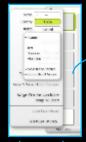

Some of the attractions include

Layers - layers with full 'blending modes'

Stencils - Cut out masks - use rulers - add textures

Reference Images - can be pasted on the screen

Rotate the Canvas - as you wish to make drawing more comfortable

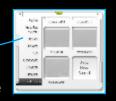

# LEVEL - Beginner-ish to Intermediate

# The Object of this Exercise

Is to show what a good example of a low budget software can be coaxed to do.

We'll look at a few of the tools and some things I've done with them in a particular image. I don't claim to be any kind of expert with this software.

This is just how I happened to use it this time.

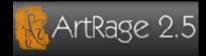

Free starter edition to download - but a mere \$25 for the full software. \$39.95 + shipping for the physical version with manual. One of the things that often differentiates between top end software and the budget offering is the size of the toolset. that and how much control you have over the marks they can make. If you like mark making and experimenting though, a

limited toolset can be an

advantage.

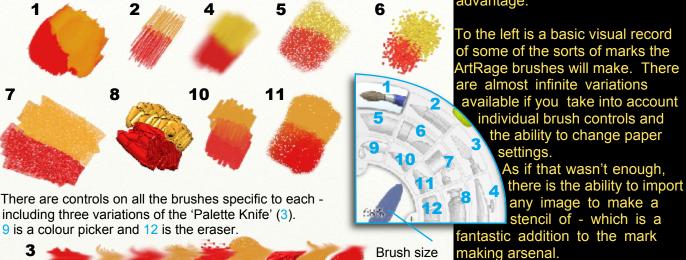

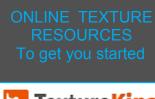

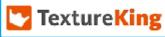

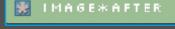

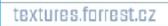

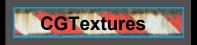

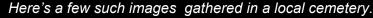

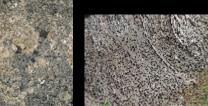

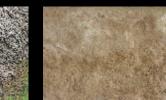

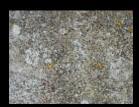

It might be a good idea to point out some basic navigation features for moving about the image before we get any further.

control is here

You can zoom in and out using Ctrl/Cmd in combination with the + and - keys OR hold down Spbr and Shft while dragging left and right

You can Move the image if you hold the Spacebar down and drag it.

Rotate the image by holding down Spbr and Alt/Opt and dragging around

You can look at the image flipped horizontally (which is always a good test to see how your right or left handedness has affected your drawing) by holding the **H** key down.

Hold the **V** key down for vertical flipping.

That should be enough to get you started, Remember that the full manual is built into the software, to access at any time.

The whole point of this exercise is to encourage you to **LEARN THROUGH PLAY**. This is anything but a paint by numbers guide. I would urge you to explore and experiment as you go. You'll absorb much more that way.

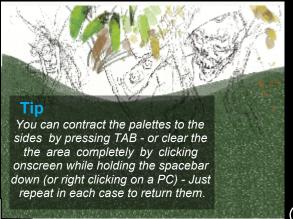

I beef up the base green colour by

duplicating the layer ad working on the upper layer with the 'Palette Knife'

ire up ArtRage and create a new default document. You can alter the image size through Edit/Rescale the Painting or paper textures through Tools/Layer Options/Edit Paper Settings if you feel like playing straight away. The software comes with a full built in manual, so stuff like this can be looked up at any time. Scan a sketch in if that's your preferred way of working, but I usually draw straight in with my tablet. ArtRage is nice to draw in, with good sensitivity. I prefer the 'precise pencil tool option, but the standard more textural one is nice too.

I add a few layers, by clicking the Add Layer button at the bottom of the layer palette.

I sketch the figures on one layer with the precise pencil, Block in a dark green base for the water with the roller, as big as I can make it, on another, and

Paint some rough leaf shapes on a layer above with the paintbrush

Add layers as you go for elements that may also need to be isolated. WHY? It makes adding textures etc easier without affecting everything near to that element.

I separate the ground

The ripples - 2 layers Body colour of the characters.

It's possible to emulate 'lighting effects' by using a layer on top with its blending mode set to 'Mulitply' and working into it.

Here I've filled the layer with blue/green, using the roller, and then painted into it with much lighter yellow - or rubbed it out with the

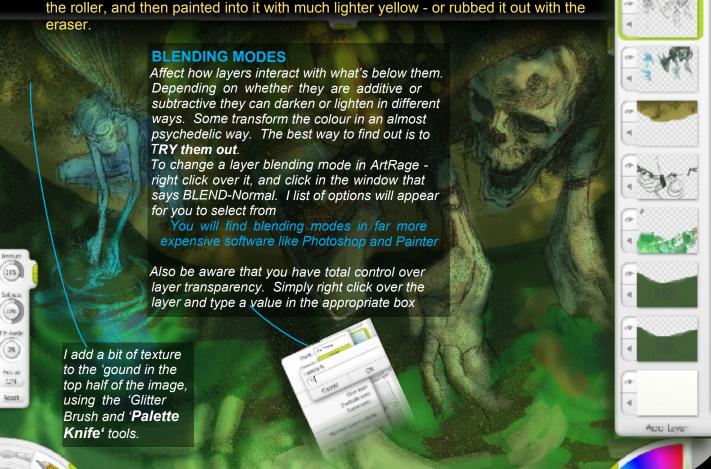

1

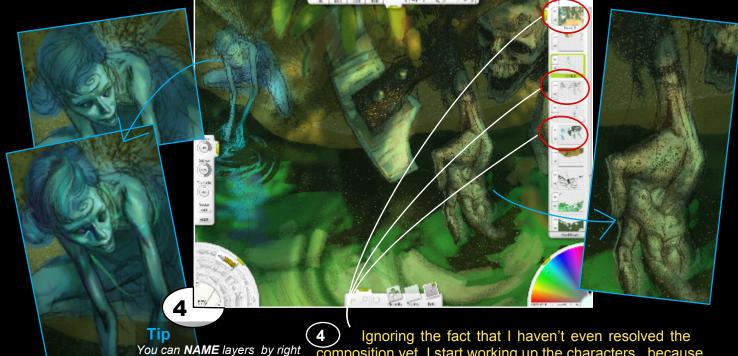

You can NAME layers by right clicking on them and editing the default name given.
If you are using a lot of layers, this is VERY IMPORTANT, otherwise you'll quickly get in a tangle. I know - I do it all the time.

Ignoring the fact that I haven't even resolved the composition yet, I start working up the characters, because they will be the focal points of interest. This is done by refining the drawing, body colour and 'lighting' layers. I use mostly the *Pencil*, *Chalk* and Airbrush tools. I've added one more layer for bright edges that I name Glint, to sharpen up the highlights.

It's about time I introduced to you a very powerful tool in this application that I've begun employing as well - the STENCIL

Stencils can be combined by overlaying one on top of another, as I've done here to work on the ground texture. You also have options how your stencil will -behave.

### STENCILS

When you click on the 'Stencils' tab you open up a whole world of possibilities.. Click on one and it will appear as a red shape in you image. The red area represents what will be prevented from passing through onto the canvas when you apply paint. Chalk, whatever.. There are also rulers and geometric shapes should you need them. All are scaleable, rotatable and moveable.

The most exciting part is the ability to add your own to the libraries though.

**EITHER** - Right click on a layer and take the option to 'Make a stencil form this layer'. Do this and right click over it so you can 'Invert this Stencil' to create a protective mask for the painting on that layer.

OR - Click the 'Add New Stencil' button in a library to navigate to any image of acceptable format (see guide) and open it for the stencil to be created. I use images of rock, ground etc to add textures that way.

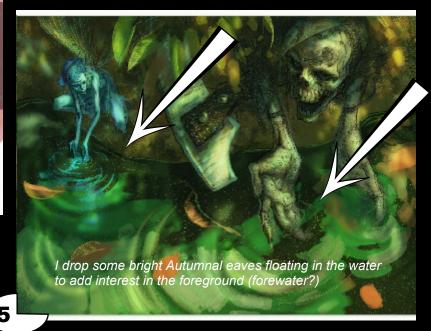

5) I've kept the main light-source in the image simple - the sun, and imagined it coming from top right. It will make it easier to bring subtler lighting effects from the water and fairy magic (!?) into the shadows later. The light is

golden/yellow, so the shadows should be purple/blue, if I rely on simple complementaries like I usually do. This mixed with the natural earth tones of the leaves and ground should give the sort of feel I'm after.

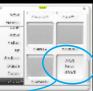

6

You can hide Stencils and leave them in place to use again later. (Right click - Hide Stencil) Open the 'Active' tab in the Stencils Palette

and click 'show' under its representation to make visible again

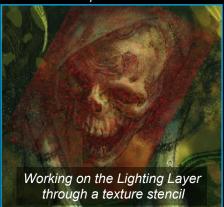

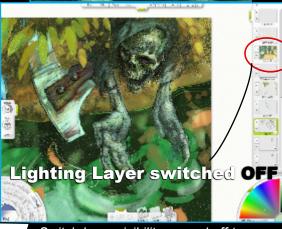

Switch layer visibility on and off to see how you're doing.

Click the 'Eye Icon' on each layer.

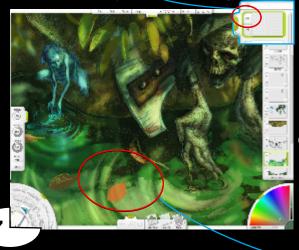

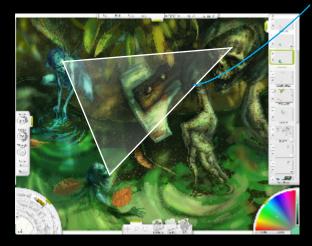

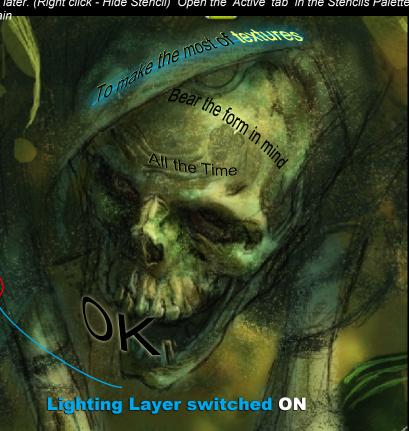

**C**ontinue to push the textures, using stencils and a combination of the various brushes. The Reaper's head is a particularly attractive spot to play with this. The natural grain of the chalk just adds to the effect. You can adjust how much grain it has in its onscreen tool settings. Each tool has its own set.

Don't just think about adding grain on the solid paint layer. You can also work through stencils on the semi-transparent 'Lighting Layer' as well.

This long overdue that the composition be improved. It's strongly divided into two halves at the moment. The greatest gift of digital is editability. Real media is far less forgiving, and demands better planning if you are to maintain any sort of control - Unless you are blessed with supreme confidence and ability. I have neither. Just as well we're in the digital world then..

If I can put something eye-catching enough here, it'll make a more triangular composition, which should work better.

The leaf is OK but not a strong enough element to compete

with the two characters. I add a swimming Fairy on a couple of new layers, and group them so that I can move her about as a

unit.

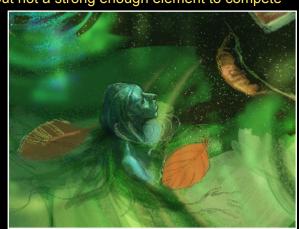

# Carry On - MORE OF THE SAME There are **gradients** included in the If you work with dark tones through a stencils - It's a bit of a chore, but you texture stencil - think about inverting can lay a flat wash using the roller it and using light tones to really push and a bit of patience. the effect home. You can crisp things up more by picking out details on that 'Glint'layer I mentioned a few pages ago. 10 10 Using two radial gradient stencils I lay down a 'magical' turquoise glow in the shadowy areas, by laying a wash with the roller on a separate layer and reducing the opacity. Then I work back in eraser where it's just too strong still. I've left some of the original texture that the chalk produced much earlier,to seem like dust floating on tranquil water. That was never planned, but I spotted it and thought it might work. ALWAYS keep an eye open 'happy accidents' Roller tool cursor

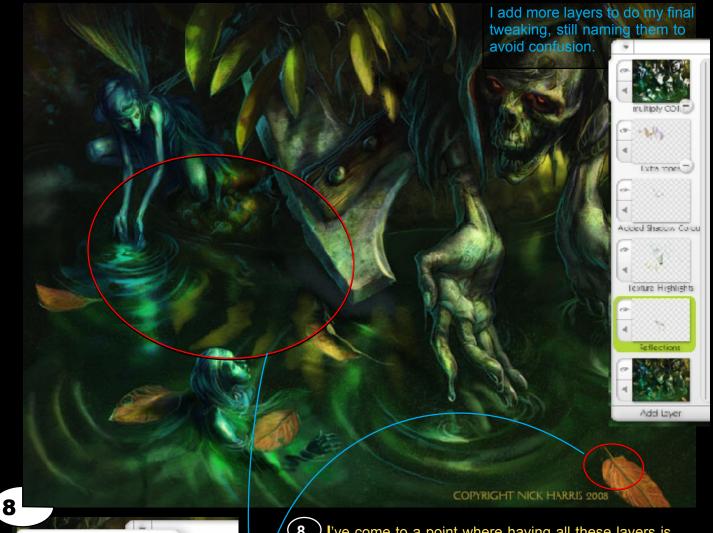

Duplicating the image and setting to multiply blending mode

multiply COPY

Multiply

Name:

Bend:

Opacity:

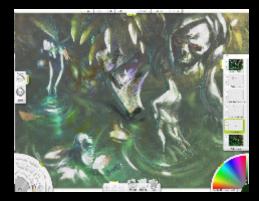

This is how the last tweak layers look with the visibility of the image at the bottom of the layer stack turned off

**8** I've come to a point where having all these layers is impeding me rather than helping. That's why I decide to "Merge All Layers' which is an option on the layers palette. This allows me to work in a much more holistic way again. A quick technique for darkening the image is to duplicate the image to another layer, set it to 'multiply' blending mode (or another of the additive options) and adjust the opacity to taste. You can then go back in and gently erase lighter areas on the upper layer to accentuate the contrast. Doing this throws up a couple of areas I feel need attention. Some hint of reflected leaves and a bit more colour and detail on those floating.

**FINISH** That's about it. The rest is down to more tweaking and fiddling (very technical terminology), using the methods already covered. It's far from the perfect image, but then that wasn't really the object here. Knowing me I'll go back in and tinker with it at a later date, when I have a fresh perspective on it and some time to do that. For now it'll have to do.

Here's hoping that you can get something out of this brief look at a promising software. Just enjoy yourself with it, or whichever software you decide to or are limited to using.

#### MY WEBSITE - http://nickillus.co.uk

This tutorial was put together using Serif PagePlusX3 (<u>version 9 with pdf export</u> available for under £10 at the time of writing this), and <u>Traction Screengrab Pro</u> (free)software. Try not to let budget be an excuse for not being able to tackle things.